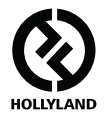

# **MARS 400S PRO**

### **ค่มือผู้ใช ู ้**

**V1.0.0**

**ส�ำหรับค่มือผู้ใช ู โดยละเอ ้ ียดฉบับล่าสุด โปรดดาวน์โหลดจากเว็บไซต์อย่างเป็นทางการ: www.hollyland-tech.com/support/Download**

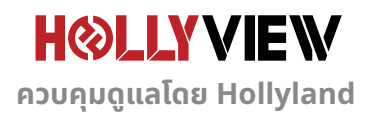

## **การตั้ งค่าทั่ วไป**

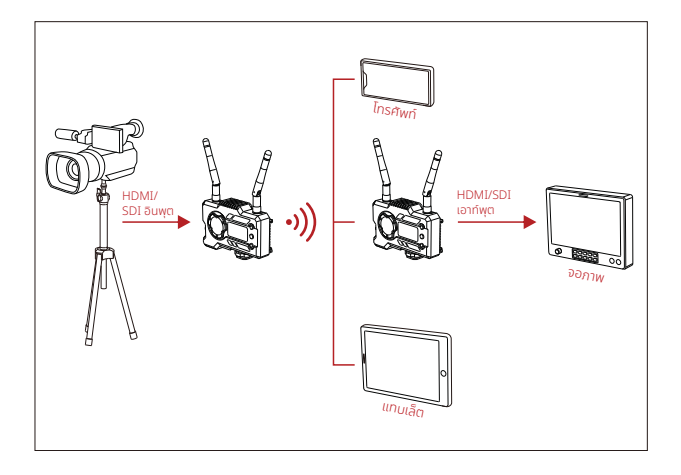

 **การตั้งค่า 1 TX-1 RX**

## **การตั้ งค่าทั่ วไป**

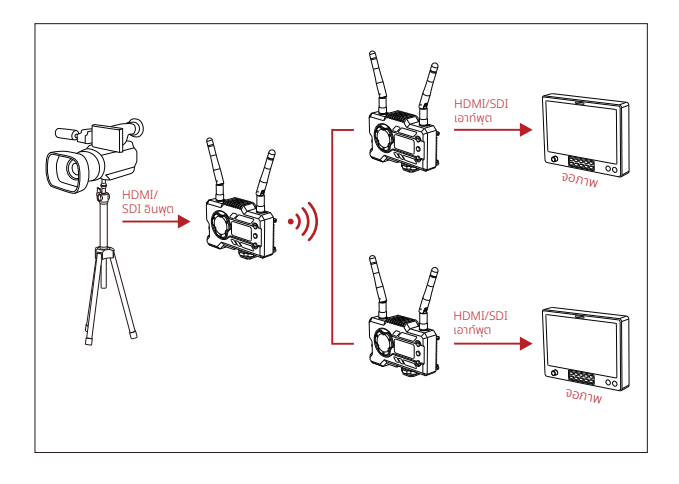

 **การตั้งค่า 1 TX-2 RX**

### **ส่วนอินเทอร์เฟซของผลิตภัณฑ์**

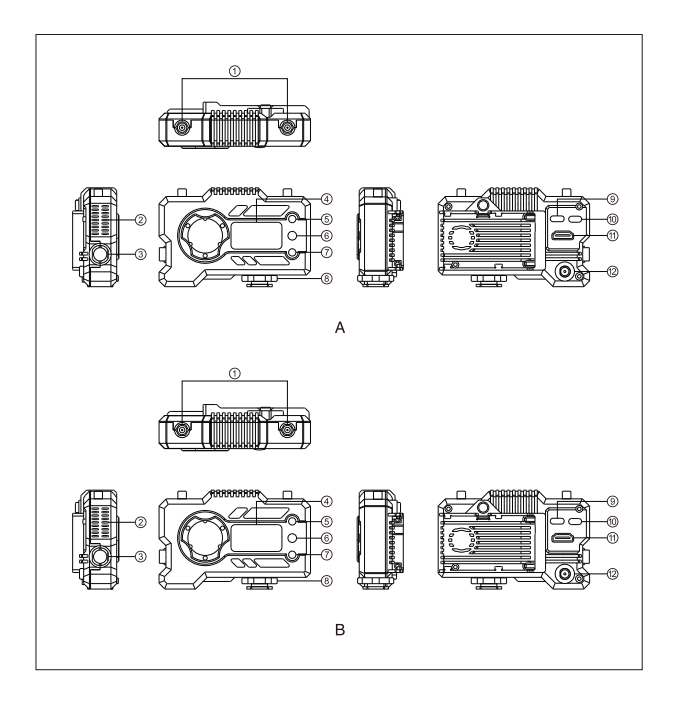

#### **ส่วนอินเทอร์เฟซของผลิตภัณฑ์**

- $\circledR$  อินเทอร์เฟซสำหรับเสาอากาศ
- ชองระบายอากาศของพัดลม ่
- SDI เอาท์พุต
- จอแสดงผลแบบ OLED
- $(5)$   $\vec{v}$   $11$
- $<sup>6</sup>$  ตกลง</sup>
- av
- โคลด์ชู
- อินเทอร์เฟซส�ำหรับ USB Type-C
- สวตชิ ไฟ์
- HDMI อินพุต
- DC อินพุต

#### **ตัวส่ง ตัวรับ**

- $\circledR$  อินเทอร์เฟซสำหรับเสาอากาศ
- ชองระบายอากาศของพัดลม ่
- SDI เอาท์พุต
- จอแสดงผลแบบ OLED
- $(5)$   $\frac{1}{111}$
- $<sup>6</sup>$  ตกลง</sup>
- $\circledcirc$  av
- โคลด์ชู
- อินเทอร์เฟซส�ำหรับ USB Type-C
- สวตชิ ไฟ์
- HDMI เอาท์พุต
- DC อินพุต

# การติดตั้ง

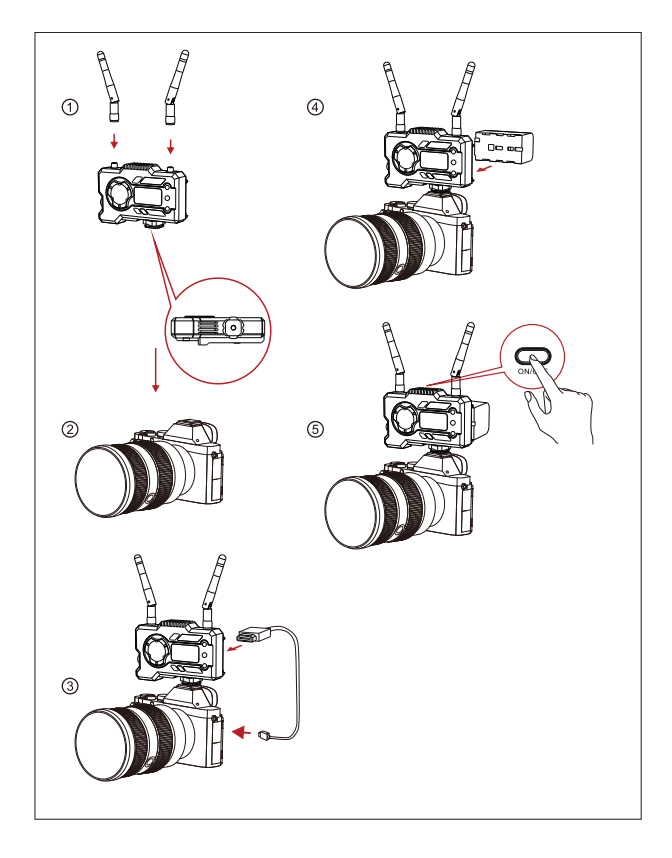

### **การติดตั้ ง**

- ① ติดตั้ งเสาอากาศตามที่แสดงไว้
- ② ยึดโคลด์ชูเข้ากับรูสกรูขนาด 1/4 ที่ด้านล่างของตัวส่ง แล้วติดตั้ งเข้ากับกล้อง
- ③ เชอมต่อ HDMI อินพุต หรือ SDI อินพุต ของตัวส่งเข้ากับกล้องด้วยสาย HDMI หรือ SDI ื่
- $@$  เชื่อมต่อกับแหล่งจ่ายไฟ (รองรับแบตเตอรี่ NP-970 หรือแบตเตอรี่ซีรี่ส์เดียวกัน)
- ⑤ เปิดอุปกรณ์

### **ค่มือฉบับย่อ ู**

#### **เข้าสู่เมนู**

กดป่ม "ตกลง" ค้างไว้ 3 วินาทีเพื่อเข้าส่อินเทอร์เฟซของเมนหลัก คลิกป่ม "ขึ้น" และ "ลง" เพื่อสลับตัว เลือกเมนู คลิก "ตกลง" เพื่อยืนยัน

#### **เปลี่ยนชอง่**

กดป่ม "ขึ้น/ลง" บนตัวส่งหรือตัวรับเพื่อเปลี่ยนช่องปัจจุบัน กด "ตกลง" เพื่อยืนยันหมายเลขช่อง จาก นั้นช่องของตัวรับและตัวส่งจะเปลี่ยนพร้อมกันโดยอัตโนมัติ

#### **พูลสตรมจี ากตัวรับ**

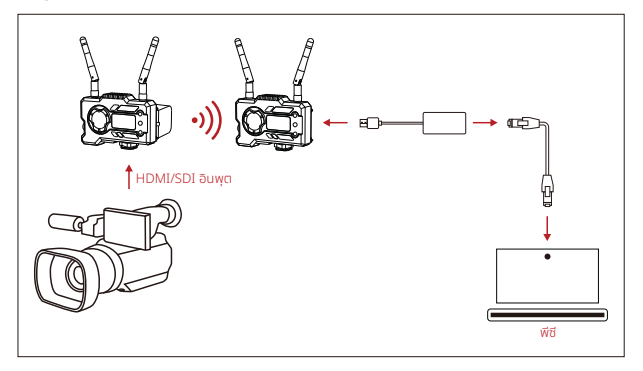

- 1. ยินยันว่ามิรูปแบบวิดิโอแสดงทั้งบนตัวส่งและตัวรับ (ซ์ตัวแปลง Type-C เป็น Lan เพื่อเชื่อมต่อ แล็ปท็อปและ RX
- 2. ไปที่การตั้งค่าเครือข่ายบนแล็ปท็อปและตั้งค่าเป็นโหมด DHCP
- 3. ไปที่ซอฟต์แวร์ไลฟ์สตรีมของคุณ เชน VLC Player, OBS Studio, Vmix เป็นต้น และเปิดแหล่ง ่ สัญญาณวดีโอเครือข่ายผ่าน RTSP URL: rtsp://192.168.218.25:5554 ิ

### **ค่มือฉบับย่อ ู**

 **การดาวน์โหลดแอปและการเชอมต่อ ื่**

1. ดาวน์โหลดแอป "HollyView"

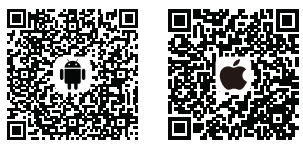

2. วิธีการเชื่อมต่อ:

เข้าสู่อินเทอร์เฟซการเชื่อมต่อ WiFi ของโทรศัพท์มือถือ และค้นหา WiFi ที่ชื่อว่า "HLD + DEVICE ID" และป้อนรหัสผ่าน WiFi เพื่อท�ำการเชอมต่อ (รหัสผ่านเริ ื่ มต้นจากโรงงานคือ: 12345678) ่ หลังจากเชื่อมต่อสำเร็จ คุณจะสามารถมอนิเตอร์ผ่านแอปได้

#### **การสนับสนุนทางเทคนิค**

#### **หากพบปัญหาในการใชง้ านผลิตภัณฑ์หรือต้องการความชวยเหลือใด ๆ โปรดติดต ่ ามชองท ่ าง เหล่านี้เพื่อรับการสนับสนุนทางเทคนิคเพิมเติม: ่**

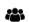

Hollyland User Group

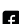

HollylandTech

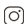

HollylandTech

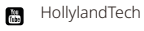

- support@hollyland-tech.com
- www.hollyland-tech.com

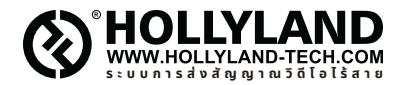

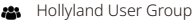

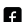

HollylandTech

#### $\boxed{\circ}$ HollylandTech

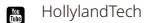

- support@hollyland-tech.com ⊠
- ⊕ www.hollyland-tech.com

#### **Shenzhen Hollyland Technology Co., Ltd.**

8F, 5D Building, Skyworth Innovation Valley, Tangtou, Shiyan, Baoan District Shenzhen, China